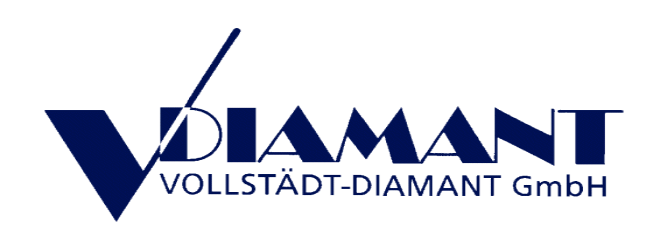

# DiaInspect-P

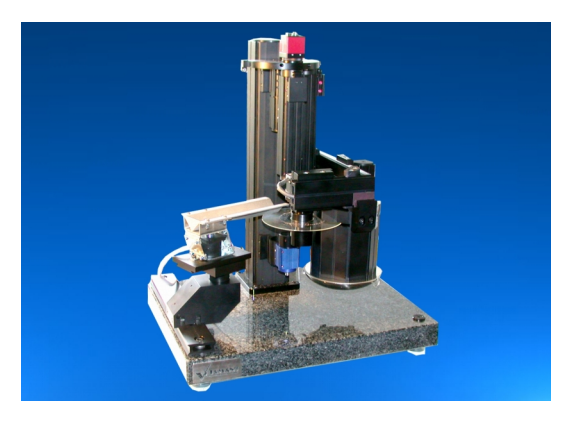

**Benutzungsanleitung**

Version 3.1.8

Seite 1

# Inhaltsverzeichnis

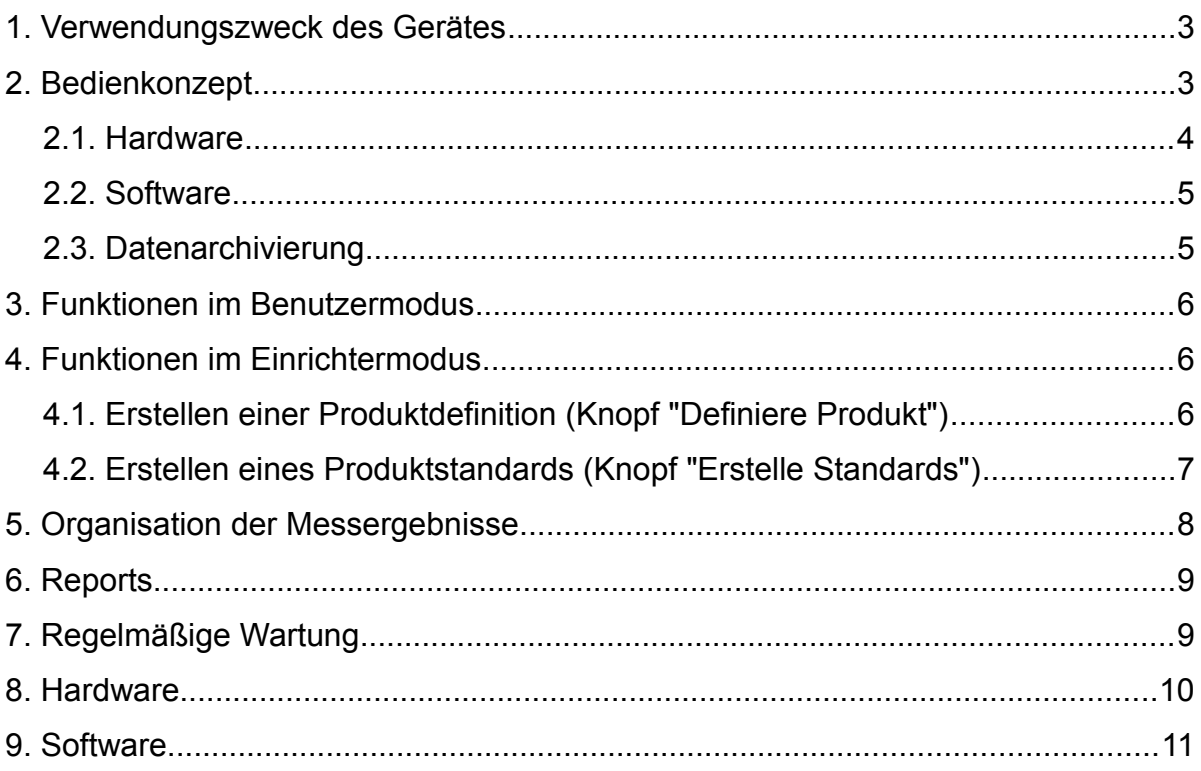

## **1. Verwendungszweck des Gerätes**

DiaInspect-P ist ein schneller optischer Partikelanalysator, der auf die einfache und schnelle Messung einer großen Zahl von Partikeln optimiert ist. Damit werden verläßliche Informationen über die Körnungen auf Basis einer repräsentativen Stichprobe gewonnen. Die Verteilungskurven der gemessenen Form- und Größenparameter werden als typische Eigenschaften der Körnung zur Überprüfung der Stabilität der Produkteigenschaften verwendet.

### **2. Bedienkonzept**

Die Bedienung von DiaInspect-P ist auf eine unkomplizierte, weitgehend automatisierte Messung ausgelegt. Das gilt sowohl für die Hardware wie auch das Programm.

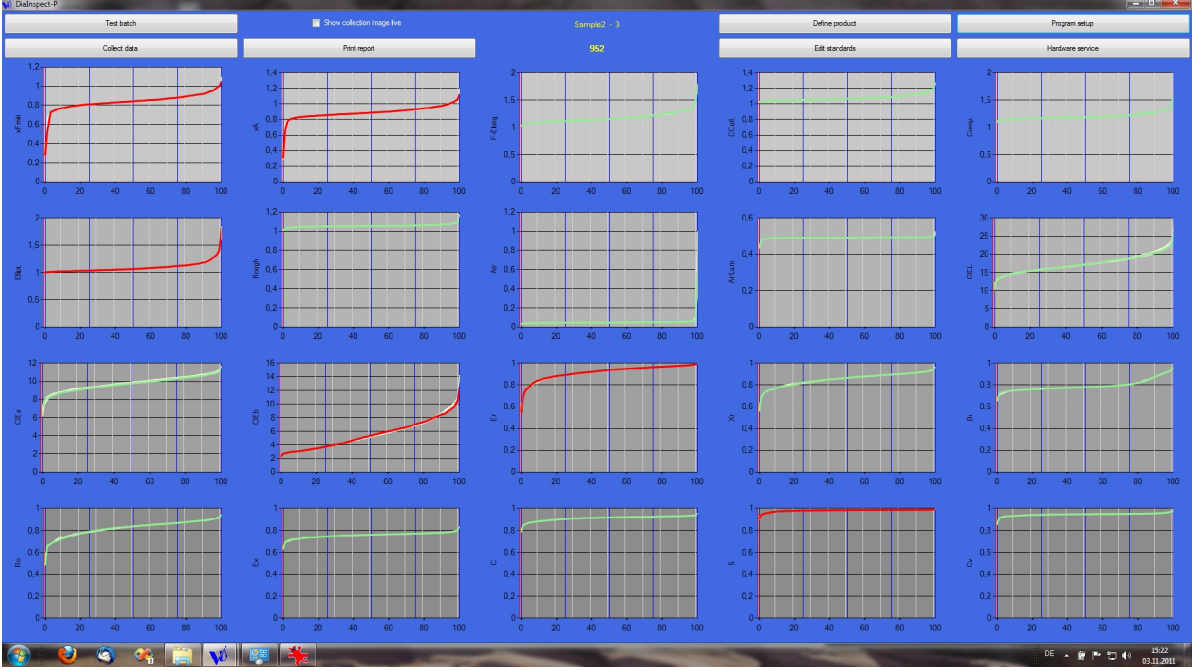

*Abbildung 1: Hauptbildschirm mit Testergebnis*

#### *2.1. Hardware*

Die Partikelzufuhr erfolgt über einen Schwingförder auf eine rotierende Polycarbonatscheibe, auf der die Körnung in ein Gabelmikroskop transportiert wird. Dort erfolgt die Bildaufnahme im Durchlichtmodus. In einem Sammelbehälter werden die gemessenen Partikel aufgefangen und stehen für die weitere Verwendung zur Verfügung.

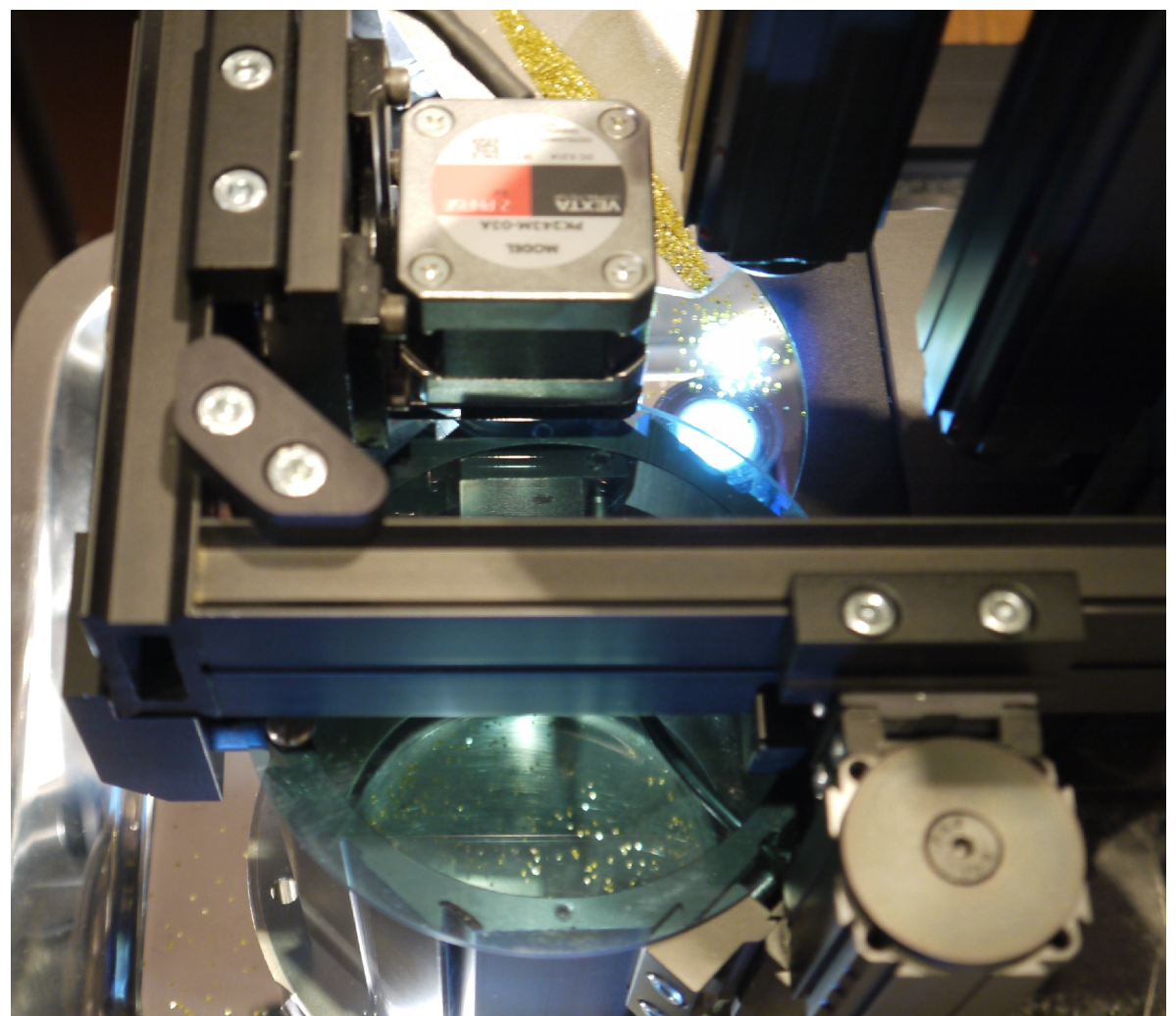

*Abbildung 2: DiaInspect-P in Funktion*

Es stehen zwei Optiken mit unterschiedlichen Auflösungen zur Verfügung, die chwenkbar sind und in ihrer Position magnetisch fixiert werden. Die Charakteristik der Beleuchtung kann durch einen Opalglasaufsatz von telezentrisch in diffus verändert werden.

#### *2.2. Software*

Das Bedienkonzept ist auf das zu messende Produkt fokussiert.

Im täglichen Routinebetrieb erfolgt die Messung automatisch mit den für das Produkt festgelegten Einstellungen der Apparatur. Der Benutzer wählt lediglich das zu messende Produkt und gibt die Chargennumer ein. Die weiteren Einstellungen und der Messablauf erfolgen programmgesteuert.

Die Einstellungen für das Messen neuer Produkte können im Einrichtermodus definiert werden und stehen dann sofort für Messungen zur Verfügung. Messergebnisse verschiedener Chargen eines Produkts können im Einrichtermodus leicht in einen Standard für dieses Produkt überführt werden. Im Folgenden sind dann Messungen möglich, deren Ergebnisse automatisch mit dem Standard verglichen werden.

Die Bildschirme sind selbsterklärend aufgebaut, erforderliche manuelle Handlungen des Benutzers werden an den erforderlichen Stellen automatisch aufgelistet. Das System prüft automatisch, ob die richtigen Einstellungen an Optik und Beleuchtung vorgenommen wurden.

| X<br>20 Zur Vorbereitung des Tests führen Sie diese Schritte aus: |                                                                                                    |
|-------------------------------------------------------------------|----------------------------------------------------------------------------------------------------|
| 1.                                                                | Schalten Sie die Steuerung für Dialnspect-P ein und<br>vergewissern Sie sich dass Druckluft angeschlossen ist. |
| $2_{-}$                                                           | Leeren Sie den Sammelbehälter.                                                                                 |
| З.                                                                | Entfernen Sie Rückstände der vorigen Probe vom Förderer.                                                       |
| 4.                                                                | Wen nötig säubern Sie die Lichtquelle mit dem Blaspinsel.                                                      |
| 5.                                                                | Benutzen Sie Optik Low Res und telecentric Beleuchtung.                                                        |
| 6.                                                                | Uberprüfen Sie die Trägerscheibe auf Sauberkeit, verwenden<br>Sie wenn nötig eine neue Scheibe.                |
| 7.                                                                | Füllen Sie die Probe Lot12345 des Produkts 20110620_5 auf<br>den Förderer                                      |
| 8.                                                                | Klicken Sie OK                                                                                                 |
|                                                                   | Abbrechen<br>OK                                                                                                |

*Abbildung 3: Vorbreitung einer Messung*

#### *2.3. Datenarchivierung*

Nach Ende der Messung kan der Benutzer entscheiden, ob die Ergebnisse in die Datenbank aufgenommen werden.

Jede Messung erzeugt eine Datei mit den gesammelten Bildern der einzelnen ausgewerteten Partikel. Weiterhin wird eine EXCEL-Tabelle mit den numerischen Ergebnissen für alle ausgewerteten Partikel erzeugt. Eine weitere EXCEL-Tabelle für jedes Produkt archiviet die Verteilungskurven aller gemessenen Parameter der gemessen Chargen dieses Produkts.

Ist ein Test gegen einen Standard des Produkts durchgeführt worden, werden die Ergebnisse des Vergleichs automatisch in einer weiteren, produktbezogenen EXCEL-Tabelle archiviert.

Der Ausdruck von Reports ist möglich.

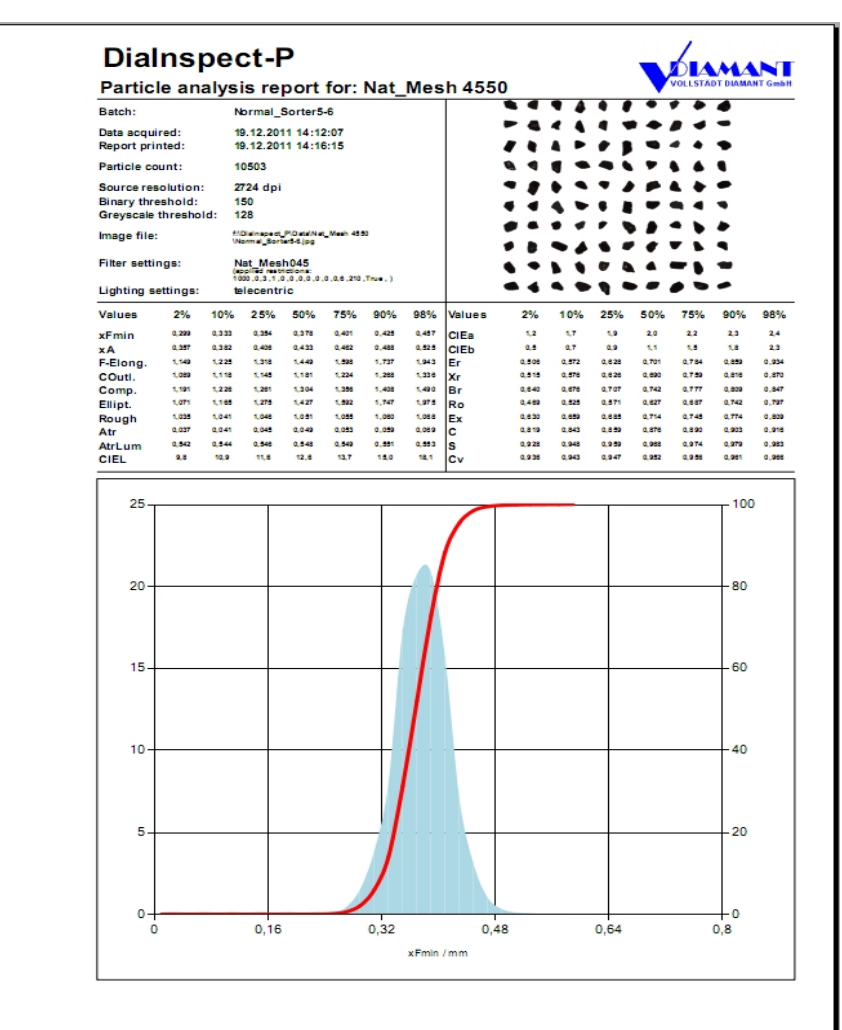

*Abbildung 4: Beispiel Report*

## **3. Funktionen im Benutzermodus**

Der Benutzer kann das Gerät verwenden, um Chargen vordefinierter Produkte zu messen oder mit dem Produktstandard zu vergleichen sowie Reports zu drucken. Der Benutzermodus ist automatisch aktiviert, wenn auf dem Begrüßungsbildschirm nicht das korrekte Einrichterpasswort eingegeben wurde. Die Funktionen des Einrichtermodus sind deaktiviert.

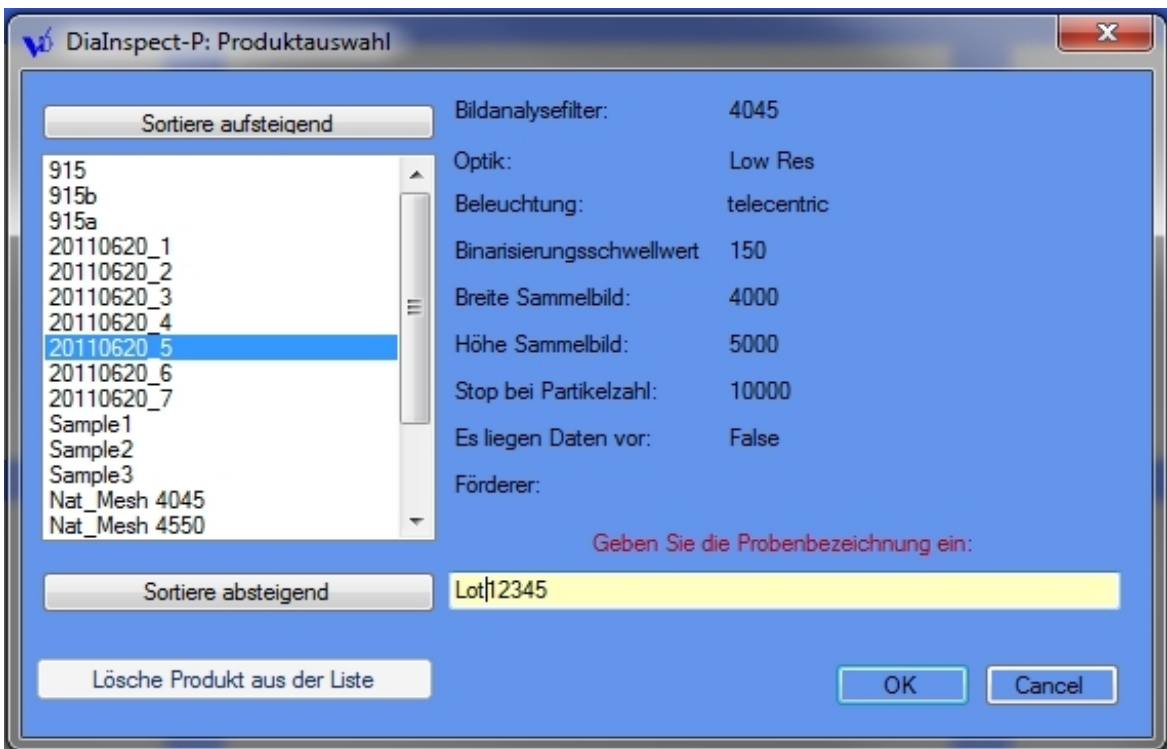

*Abbildung 5: Produktauswahlmenü im Benutzermodus*

### **4. Funktionen im Einrichtermodus**

Der Einrichtermodus wird nach Eingabe des korrekten Passwortes aktiv. Er stellt die Funktionen des Benutzermodus zur Verfügung und erlaubt darüber hinaus die komplette Konfiguration des Systems.

#### *4.1. Erstellen einer Produktdefinition (Knopf "Definiere Produkt")*

Hier wird festgelegt, mit welchen Einstellungen ein Produkt gemessen werden soll. Der Produktname sollte die Körnung und die Korngröße gut beschreiben. Da automatisch ein Ordner mit dem Produktnamen erzeugt wird darf der Name nur Zeichen enthalten, die auch für Dateinamen zulässig sind: also KEINES DIESER ZEICHEN **\*: / \ &<>?|"**

Die maximale Partikelanzahl sollte über 5000 liegen. Ein Wert von -1 beendet die Messung, sobald das Sammelbild voll ist.

Die Amplitude des Schwingförderers ist vorwählbar. Zu Testzwecken kann -1 eingegeben werden. In diese Fall wird bei der Messung die Förderrate automatisch geregelt. Die aktuellen Amplitudenwerte werden dann angezeigt.

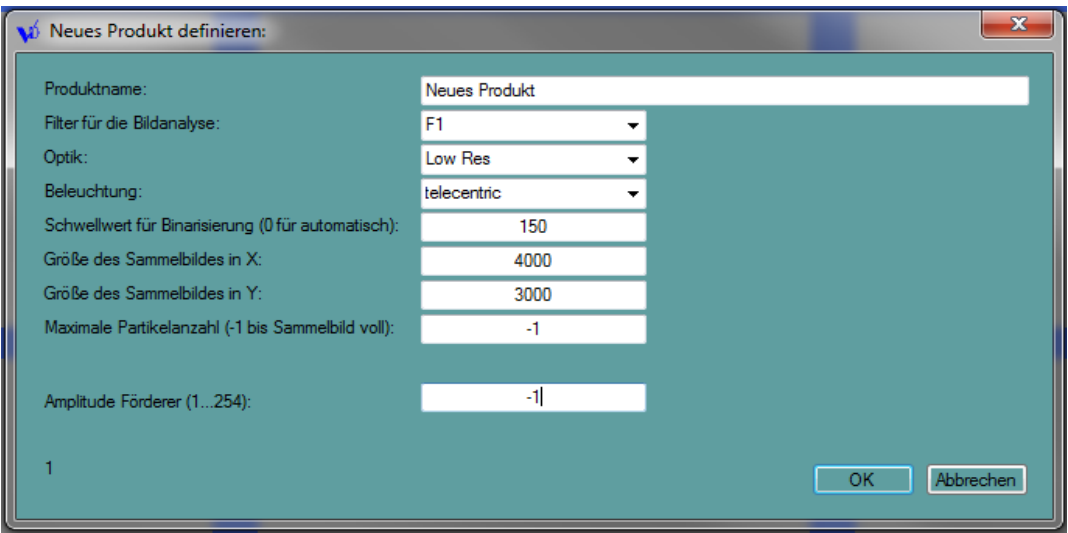

*Abbildung 6: Definition der Meßbedingungen für ein Produkt*

Stehen bei der Messung Form- und Größenparameter im Vordergrund, sollte telezentrische Beleuchtung gewählt werden. Hier sind die Belichtungszeiten sehr kurz und ein Vermessen von bewegten Partikeln ist möglich. Meßraten von mehreren Tausend Partikeln pro Minute sind möglich.

Spielen Farbe und Transparenz eine wichtige Rolle, so sollte diffuse Beleuchtung gewählt werden. Diese erfordert jedoch längere Belichtungszeiten. Bewegte Partikel würden nicht mehr scharf abgebildet. Das Gerät schaltet deshalb bei diffuser Beleuchtung in einen Modus, in dem der Objektträger nicht mehr kontinuierlich sondern schrittweise gedreht wird.

#### *4.2. Erstellen eines Produktstandards (Knopf "Erstelle Standards")*

Mit "Lade Produktdaten" wird eine EXCEL-Datei Produktname.PRODUCT.XLS geöffnet, welche für alle gemessenen Chargen dieses Produkts die Verteilungskurven aller gemessenen Parameter enthält. Die Chargen einzelnen Chargen werden aufgelistet und können zur Anzeige selektiert werden. Der graue Bereich in der Grafik markiert die Grenzen, in denen sich die Verteilungskurven aller Chargen bezüglich des gewählten Parameters befinden.

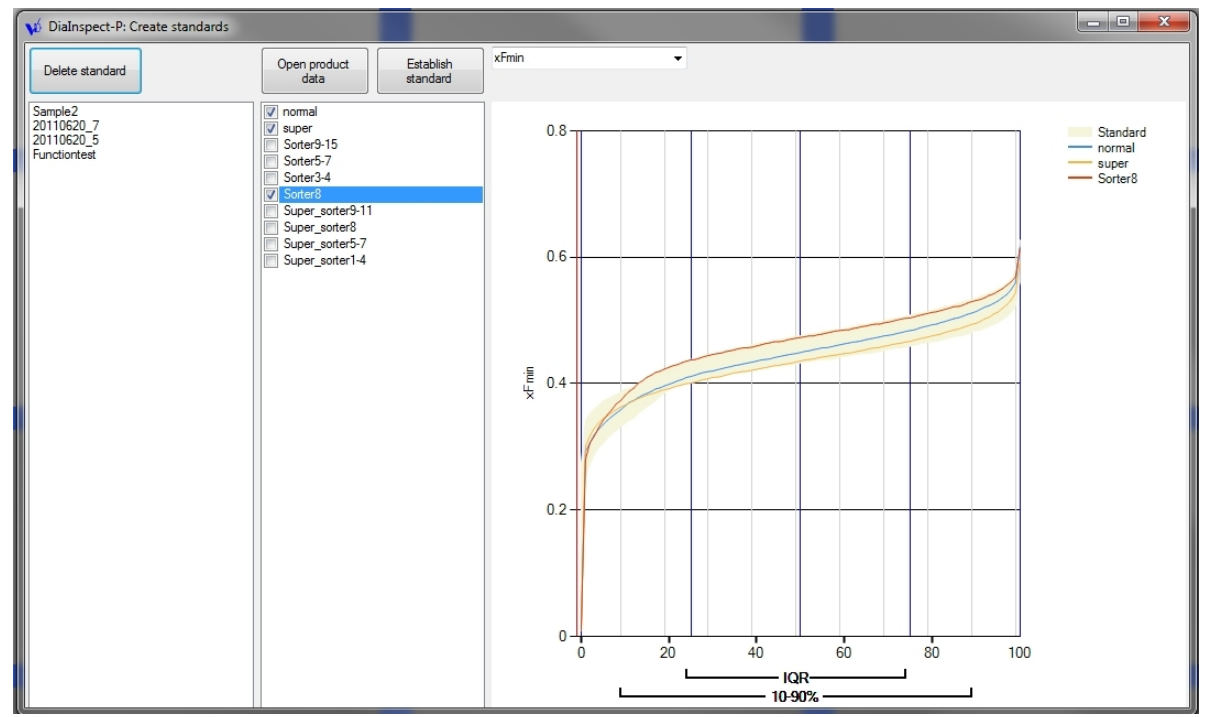

*Abbildung 7: Erstellung von Standards*

Ein Standard wird erstellt, indem die für das Produkt typischen Chargen selektiert werden und anschließend "Erstelle Standard" geklickt wird. In einem weiteren Fenster kann der durch die selektierten Kurven eingegrenzte Bereich um eine fixe Prozentzahl erweitert werden.

Der Standard enthält dann für die Verteilungskurve jedes Parameters eine Oberund Untergrenze in Schritten von 1%.

## **5. Organisation der Messergebnisse**

Im Datenordner von DiaInspect-P wird für jedes Produkt ein Ordner angelegt. Der Ordnername entspricht dem Produktnamen.

Für jede gemessene Charge werden in diesem Ordner neu erstellt:

- Chargenname.jpg (Sammelbild der mit der in der Produktdefinition festgelegten Größe, enthält die Bilder der einzelnen Partikel)
- Chargenname.XLS (EXCEL-Datei mit den Werten aller Partikel bezüglich aller Parameter)

Für jede gemessene Charge wird in diesem Ordner aktualisiert:

• Produktname.PRODUCT.XLS (EXCEL-Tabelle mit einem Blatt pro Parameter, jedes Blatt enthält die Verteilungskurven aller gemessenen Chargen des Produkts.

Für jede gegen den Standard getestete Charge wird in diesem Ordner aktualisiert:

• Produktname.TEST.XLS (EXCEL-Tabelle mit den Werten der Verteilungskurven bei 2%, 10%, 25%, 50%, 75%, 90%, 98%. Abweichungen vom Standard sind farblich markiert, das Testergebnis ist mit PASS/FAIL beschrieben.

#### **6. Reports**

Die gedruckten Reports enthalten im Kopf die vollständige Definition, mit welche Einstellungen das Produkt gemessen wurde.

Der Datenbereich zeigt die Werte von 20 Parametern bei 2%, 10%, 25%, 50%, 75%, 90%, 98%, darunter die Korngrößenverteilungskurve basierend auf dem minimalen Feretdurchmesser xFmin.

# **7. Regelmäßige Wartung**

Die Wartung beschränkt sich auf das Säubern des Gerätes, am besten mit einem Pinsel.

Wichtig ist, die Reste einer Charge vollständig aus dem Gerät zu entfernen bevor eine neue Charge gemwssen wird. Da die gemessenen Partikel üblicherweise in die Charge zurückgeführt werden könnte es sonst zur Kontamination mit Spuren einer Fremdcharge kommen.

Der Objektträger aus Polycarbonat ist eine Verschleißteil, bei Kratzern oder Staubanlagerungen muß er ausgetauscht werden. Besonders bei telezentrischer Beleuchtung stören Kratzer und Staub die Bildqualität erheblich. Zum Austausch den Sammelbehälter wegschwenken, den Scheibenhalter nach unten ziehen (Magnethalterung), alte Scheibe abnehmen, neue Scheibe aufstecken, Scheibenhalter zurück auf die Motorachse klicken. Nicht vergessen, den Sammelbehälter wieder zum Motor zu schwenken.

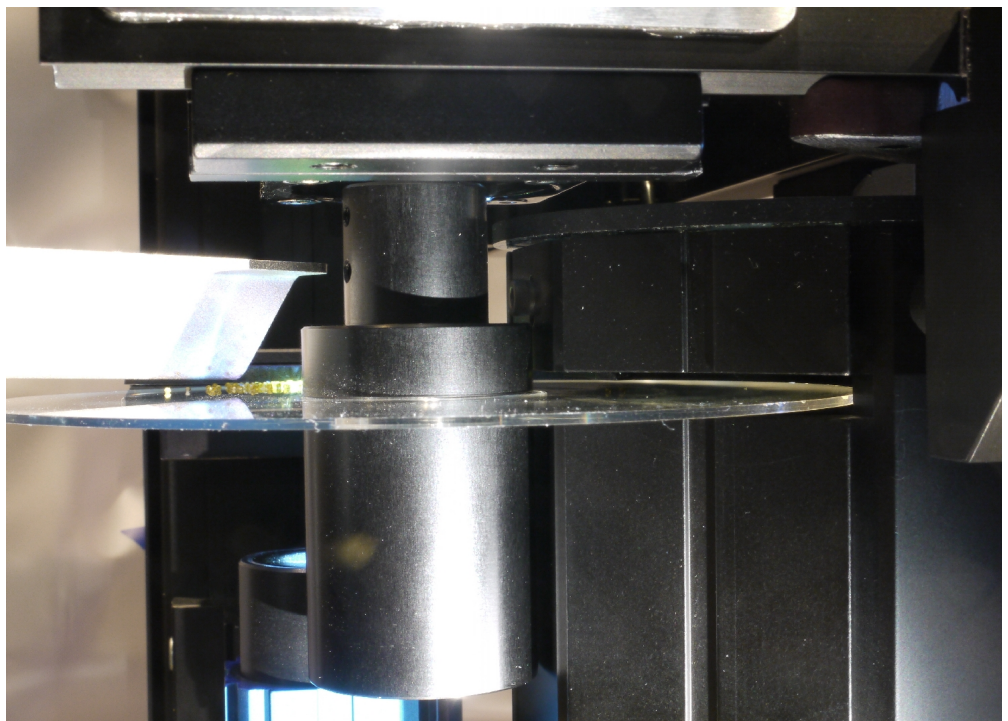

*Abbildung 8: Förderrine, Trägerscheibe, Motorachse mit Scheibenhalter und Sammelbehälter*

Nach Ende der Messungen bitte die Staubschutzhaube verwenden!

## **8. Hardware**

Die Komponenten des System sind das Grundgerät, die Elektronikbox und eine IEEE1394-Adapterkarte für den PC oder Laptop mit der entsprechenden Verkabelung. Die Kabelstecker sind aufgrund ihres Pinouts unverwechselbar. Das System benötigt trockene und ölfreie Druckluft zum Abblasen der Partikel, ca. 3 l/min bei 1.5 Bar.

## **9. Software**

Die Software läuft auf Windows 7 (32bit) und Windows XP (SP3). Die Bildverarbeitungsbibliotheken erfordern eine Laufzeitlizenz (USB-Dongle für Laptops, Matrox Concord mit als Lizenzträger für PCs), ohne diese Lizenz ist das gesamte Programm nicht lauffähig.

Ist der Rechner mit dem Internet verbunden kann das Programm regelmäßig nach Updates suchen und diese nach Aufforderung automatisch installieren.